## Carlson Software Inc. 33 East 2<sup>nd</sup> Street Maysville, KY 41056

www.carlsonsw.com Phone: (606) 564-5028 Fax: (606) 564-6422

This is in regards to creating custom Symbols for SurvCE 2.5 and above. This procedure is for data collectors *without a high resolution screen*.

You can create your own custom symbols by making a \*.DXF drawing and \*.BMP bitmap image and copying both of these files into your Data Collector under the "\SurvStar\" folder by opening the "Symbols" subfolder and copying them into a Predefined folder such as "TREE" or "INLET" or creating your own subfolder such as "\SurvStar\Symbols\CUSTOM\"

You can click the link below and scroll to the Bottom Left to find the two file samples mentioned below:

http://update.carlsonsw.com/kbase main.php?action=display topic&topic id=766

The DXF and BMP file must have the exact same filename where only the file extension is unique.

- The DXF file is usually composed of lines, lwpolylines, polylines, circles, arcs, centered at 0,0 coordinates. (to minimize the size of the file we recommend saving it in "DXF R12" format). The entities must be stored on the layer "0". The Feature Code Layer will be used when saving each one of the entities that make-up the symbol.
- The BMP image file has to be 14x14 pixels, monochrome, 16 color BMP, or 256 color BMP. Higher resolution such as 24 bit or 32 bit are not valid. It is recommended to use only one color in the BMP bitmap image which will be used to draw the symbol's preview.

The file "custom\_tree.bmp" is a sample symbol, complex enough to see how the system works.

It also requires the file "custom tree.dxf"

If you were to copy these two sample files "custom\_tree.bmp" and "custom\_tree.dxf" into the "\SurvStar\Symbols\TREE\" folder then in SurvCE you can use File / Feature Code List and create or edit a Feature such as "TR" then tap "Set Symbols" and set the Pulldown in the upper left to "TREE" and select the "custom\_tree" symbol displayed and tap Green Check to save your changes.

The next time you store the "TR" description for a measured point it will create the symbol as shown in the screenshot below on the Right.

Page 1 of 2 Updated 6/9/2016

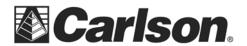

## Carlson Software Inc.

33 East 2<sup>nd</sup> Street Maysville, KY 41056

## www.carlsonsw.com

Phone: (606) 564-5028 Fax: (606) 564-6422

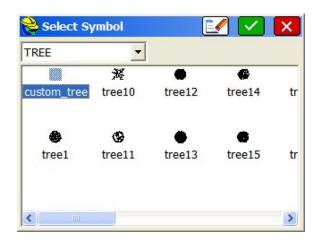

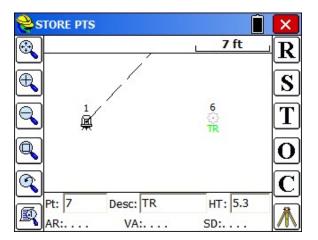

Page 2 of 2 Updated 6/9/2016